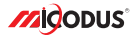

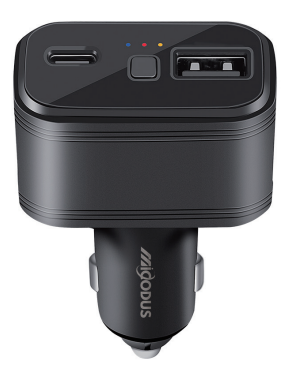

# **4G MV77G User Manual V1.0**

Learn how to set up your new MiCODUS Tracker

Convright ©2023 MiCODUS | All Rights Reserved

## 1. Main Features

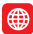

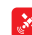

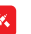

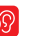

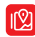

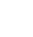

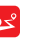

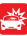

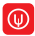

4G LTE+ 2G GSM

GNSS+LBS

Remote Listen-in RealtimeTracking Historical Route Vibration Alarm

Playback

Low Voltage Alarm

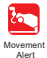

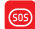

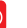

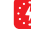

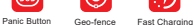

Design

Ignition Detection

**Overspeed** Alarm

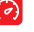

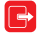

Pull Out Alarm

## 2.Specifications

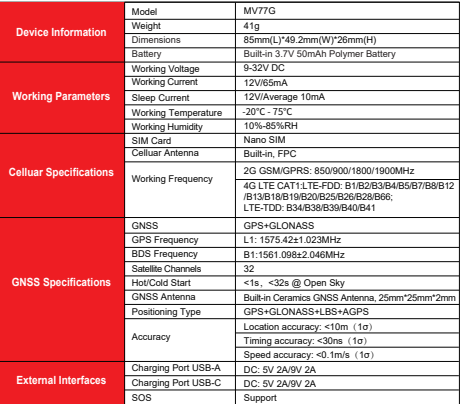

## 3.Product Stucture

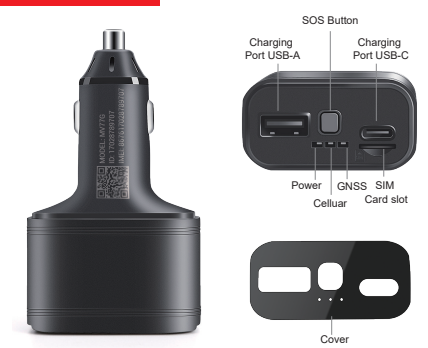

## 4.How to manage the tracker to get online?

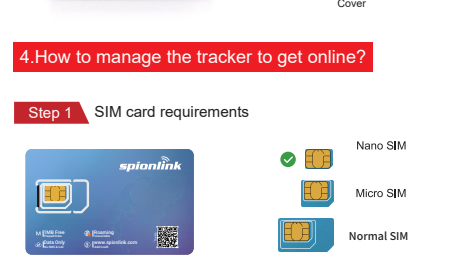

Please get a suitable SIM card from your local place. The SIM card must meet below points:

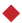

It must be compatible with the 4G LTE or 2G GSM network

Please enable SMS, call, internet data traffic of the SIM card

Enable the caller ID display feature

Remove the PIN code

Use Nano size SIM card for the tracker

Please inquire the SIM card provider for the exact correct APN information

## Step 2 SIM card installation

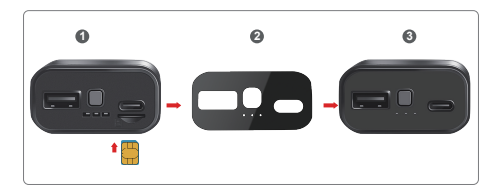

NOTE  $\triangle \triangle$  : Please just stick the cover after you managed to get the device online!

# Step 3 Configure APN

Please get the exact correct APN name from local SIM card provider.Take the tracker to a good signal place for operation and configure the APN for it as below:

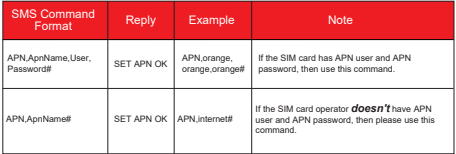

**Note: The APN information is very important, it must 100% correct to match with the sim card of the tracker, if you configured wrong APN, the tracker also will reply "SET APN ok" but it will can't get online!**

#### Step 4 Indicator status description

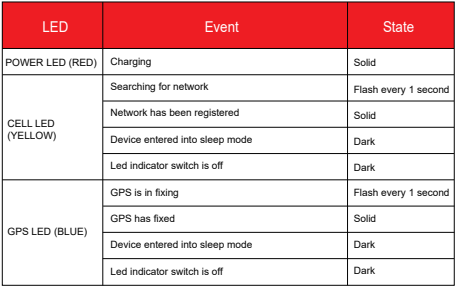

# 5. Package Content

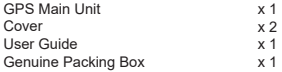

## 6. Functions Explanation

### **a. Data Upload Time Interval Setting** For example:

#### \* SMS command format: *TIMER,T1,T2#*

Example: TIMER,5,3600# ( Means the tracker will upload data to tracking platform every 5 seconds under moving status and 3600 seconds under static status)

T1 ranges 0/5~18000 or 0(seconds), upload interval when ACC ON, 0 means no upload, default is 10;

T2 ranges 0/5~18000 (seconds), upload interval when ACC OFF, default is 10;

# **b. Remote Listen-in Setting** For example:

#### **Method 1:**

1. Set up a center number(also means main control number) for the tracker via this command:

#### \* SMS command format: *CENTER,A,center number#*

For example: CENTER,A,+8613800138000# (This means the center number is +8613800138000, the tracker will just can be controlled by this number)

NOTE: Please remember to add the country code as prefix with the cellphone number!

2. Switch the device to monitor mode by this command:*MONITOR#*

3. Call the SIM number of the tracker from the center number, then the tracker will pick up the call automatically.

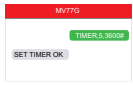

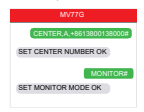

#### **Method 2:**

1. Set up a center number(also means main control number) for the tracker via this command:

#### \* SMS command format:

#### *CENTER,A,center number#*

For example: CENTER,A,+8613800138000# (This means the center number is +8613800138000, the tracker will just can be controlled by this number)

2. Use the center number to send this SMS command:

#### *CALLBACK,the voice monitor number#*

For example: CALLBACK,+8613366669999# (This means the tracker will make a call to this number +8613366669999, then this number can pick up the call and monitor the voice )

#### **C. Vibration Alert Setting**

1. Please set up the SOS numbers for the tracker via this command:

#### \* SMS command format: *SOS,A,1st number, 2nd number,3rd number#*

For example: SOS,A,+8613800138000,+8613800138001,+861 3800138002#

2. Enable the vibration alarm via this command:

\* SMS command format: *SENALM,A,M#*

For example: SENALM,ON,2# ( Means the vibration alarm already been enabled and the alarm message will be sent via Server, SMS and Call ).

A=ON/OFF, default: OFF; M=0/1/2, way of alarming, 0 :GPRS only, 1: SMS+GPRS, 2: GPRS+SMS+phone call, default:1

For example:

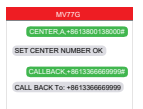

For example:

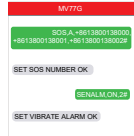

### 7. Installation Recomendation

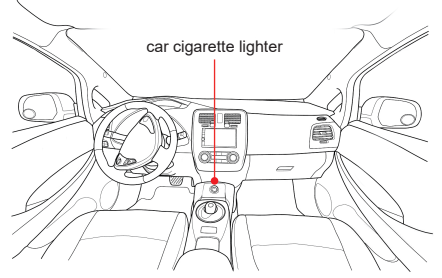

1) The decice should face up to the sky.

2) Metal therma barrier of heating layer of the windshield affects the signal.

# 8. Troubleshooting

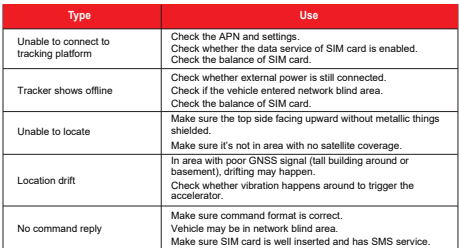

# Query Commands

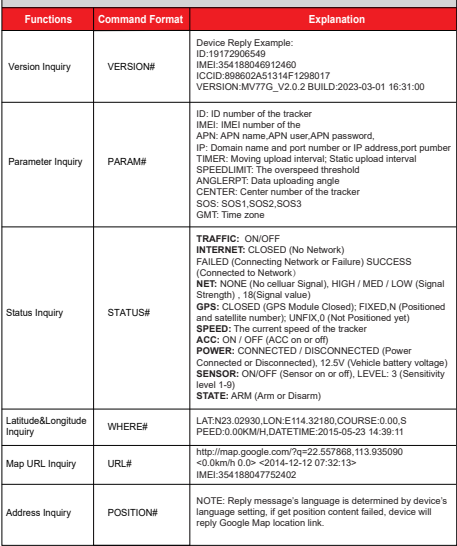

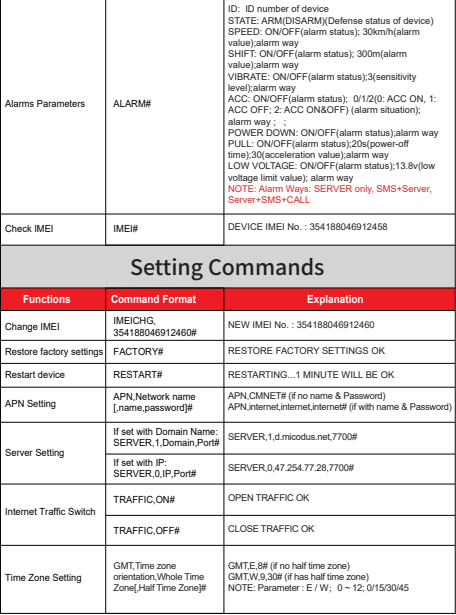

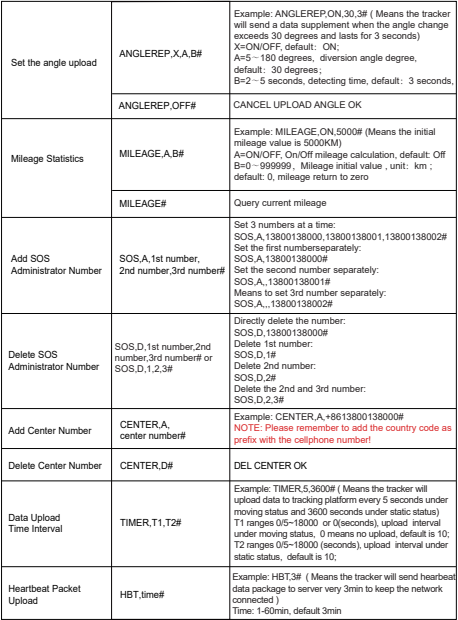

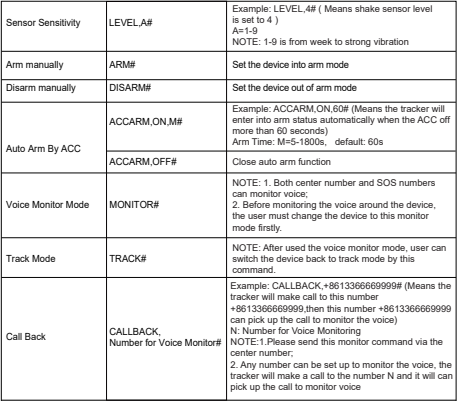

# Alarm Commands

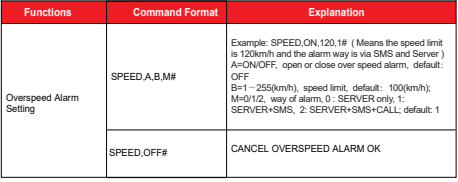

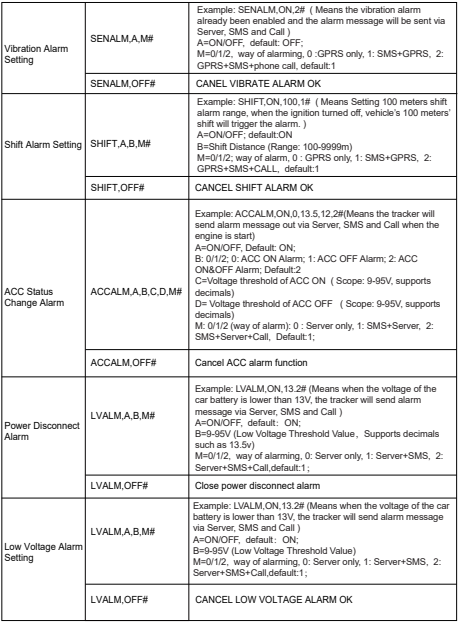

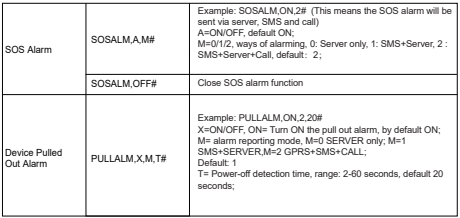

## 10. Any Questions?

*E-mail:* support@micodus.com *Skype:* MiCODUS

11. Download the APP

Search "MiCODUS" in iOS APP store or Google Play Store, or just scan the QR code as below to download MiCODUS APP:

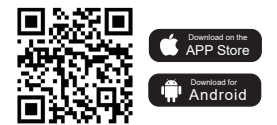